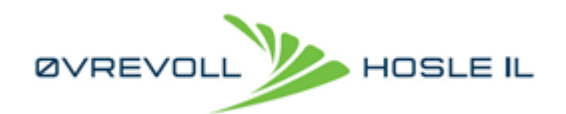

# Faktura og medlemsregister for ØHIL -Min idrett

# <span id="page-0-0"></span>Innhold

[Innhold](#page-0-0) **Bakgrunnsinformasion** NY bruker / Foresatte **[Personvern](#page-1-0)** [Første gangs bruk /](#page-2-0)  **[Verifisering](#page-2-0)** [Innlogging](#page-3-0) [Min profil](#page-6-0) [Familiemedlemmer](#page-6-1) **[Medlemskap](#page-6-2) [Betaling](#page-8-0)** 

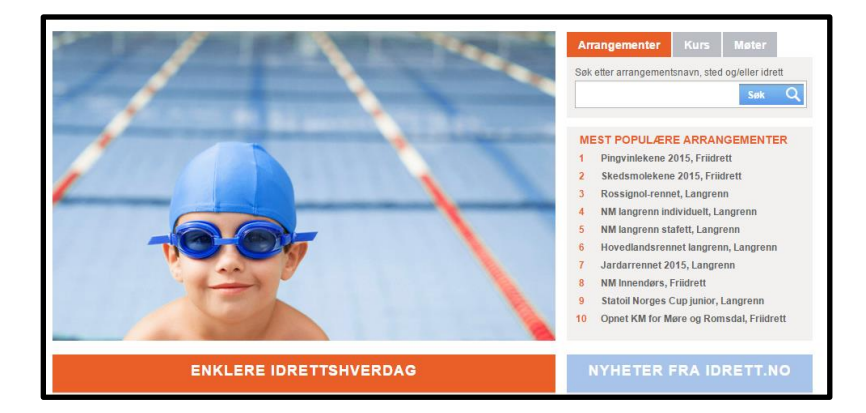

### <span id="page-0-1"></span>Bakgrunnsinformasjon

Nye regler fra Norges Idrettsforbund (NIF), gjør at all vår medlemshåndtering i ØHIL fra våren 2016 gjøres i et system utarbeidet av NIF. For hver enkelt bruker vil det si at modulen «Min idrett» skal benyttes. Dette har i flere år vært benyttet for enkelte av våre idretter, for eksempel til renndeltagelse.

Det siste året har vi brukt systemet for fakturering både for håndball, langrenn og alpin. Når det nå (for alle idretter) faktureres fra dette systemet, vil utøver eller foresatt motta en epost om at dere har mottatt et betalingskrav fra NIF. E-posten vil bli sendt fra [medlemskap@ohil.no](mailto:medlemskap@ohil.no) .

Gjennom «Min idrett» finner dere informasjon om familien og familiens påmeldte aktiviteter. Vi oppfordrer alle våre medlemmer til å registrere hele familien i et familiemedlemskap (ubegrenset antall medlemmer på samme adresse, uten ekstra kostnad). Ved å knytte sammen andre medlemmer kan dere administrere medlemskapene og betale fakturaene for medlemskap og aktivitetsavgifter for alle som er tilknyttet familien.

All håndtering av medlemskap (inn-/utmelding) og påmelding til våre idretter gjøres via «Min idrett»

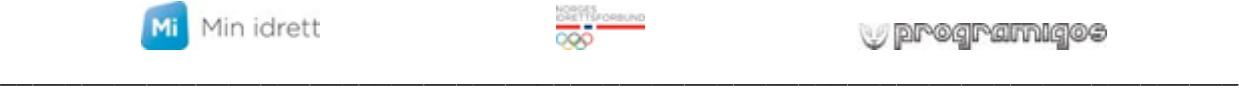

 $\overline{a}$ 

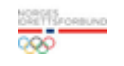

**Drogramigos** 

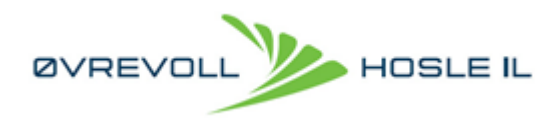

### NY bruker / Foresatte

Aller første gang man må logge seg inn, må man bekrefte hvem man er. Hvis medlemskapet er til voksen person, må du identifisere deg med riktig informasjon, knyttet til personnummer og folkeregistret, for så å håndtere ditt medlemskap. Ved slik registrering vil systemet (trolig) komme med et forslag til hvem du er, som du kan bekrefte eller avkrefte.

#### **Foresatt**

Hvis du er en foresatt, er det lurt å først opprette en egen profil på seg selv, med identifisering av deg med riktig informasjon, knyttet til personnummeret ditt og folkeregisteret.

#### **Barn**

Deretter oppretter du en profil til ditt barn, hvor man identifiserer barnets identifikasjon mot folkeregistret. Når du klikker på «Legg til familie» vil igjen systemet (trolig) komme med forslag til familiemedlemmer, dersom de er registrert i idrettens database.

#### **Familierelasjon**

Deretter kan man knytte familierelasjon mellom foresatt og barn.

### <span id="page-1-0"></span>Personvern

Ang personvern og bruk av personnummer, kan dere lese om her: [https://itinfo.nif.no/Idrettens\\_ID](https://itinfo.nif.no/Idrettens_ID)

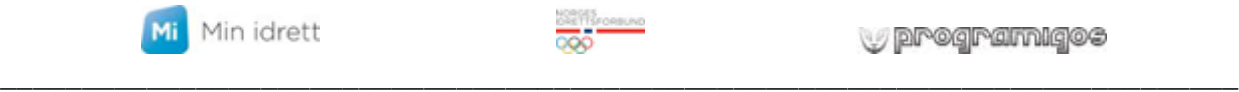

 $\overline{a}$ 

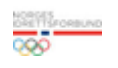

programigos

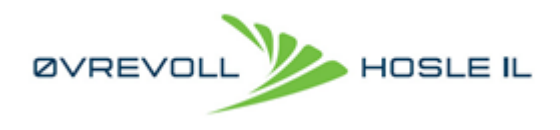

# <span id="page-2-0"></span>Første gangs bruk / Verifisering

Når du forsøker å logge inn / opprette ny bruker, kommer dette bildet opp, hvor du må legge inn dine data:

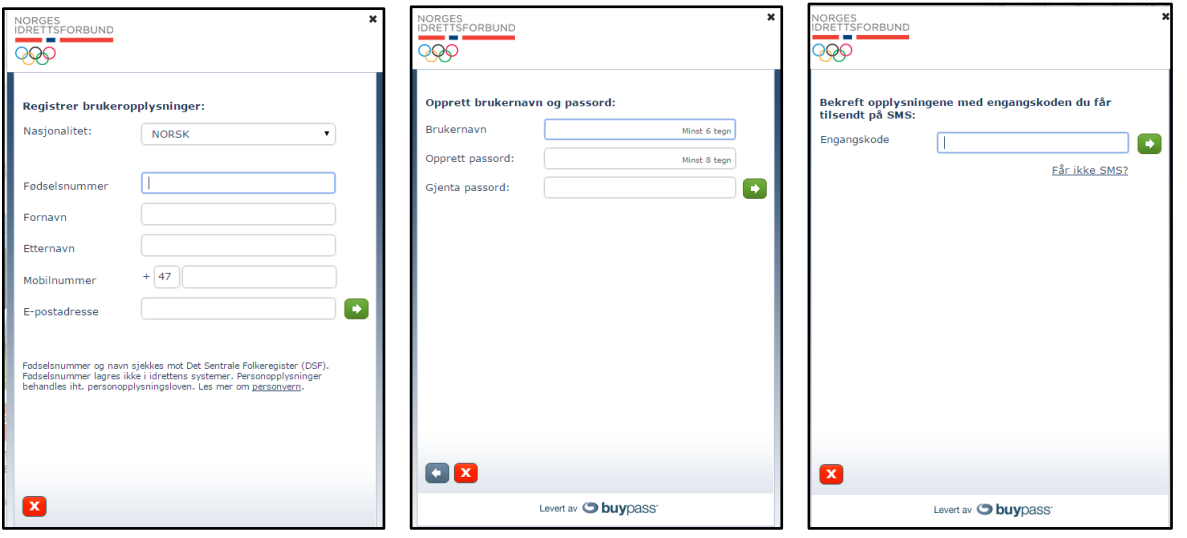

Deretter må du opprette brukernavn og passord. Til slutt må du verifisere at dine data er riktig med en verifiseringskode du mottar på mobil.

Nå er DU innlogget som deg og du kan nå legge til dine familiemedlemmer og administrere dem.

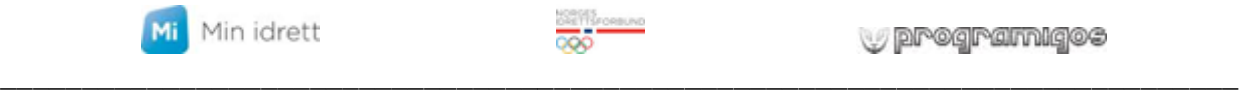

programigos

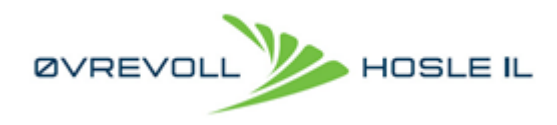

# <span id="page-3-0"></span>Innlogging

Du mottar en epost om faktura og følger linken til påloggingen, som ligger ved i e-posten: Link til pålogging er: <https://minidrett.nif.no/>

Oppe i høyre hjørne klikker du logg inn (Denne linken blir integrert i nye websider til ØHIL etter hvert)

Da får du fram denne siden:

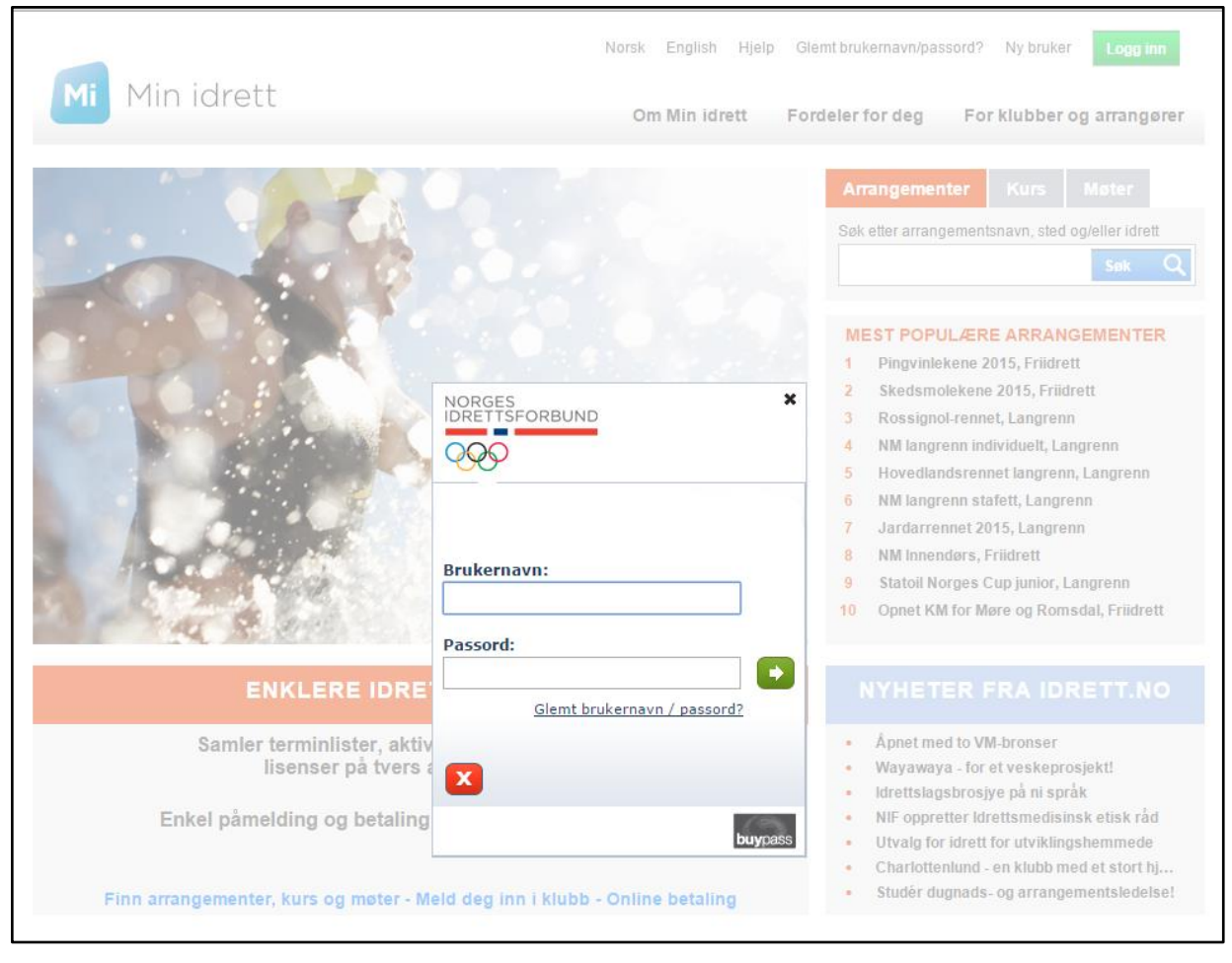

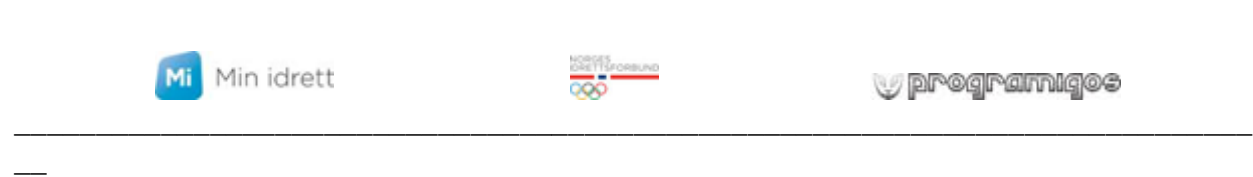

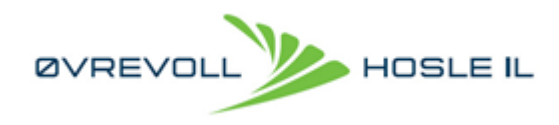

Brukernavnet består primært av syv tall, gamle brukerid-er har bokstavkombinasjon. Hvis du ikke vet brukernavn og passord, klikker du på glemt brukernavn/passord, og du får valg om å få tilsendt engangskode på SMS eller e-post:

(For yngre medlemmer er første foresatte i listen satt opp som epost/mobil)

Tast inn mobilnummer og dere får tilsendt en engangskode, den taster dere inn i neste bilde på skjermen og klikk på grønn pil:

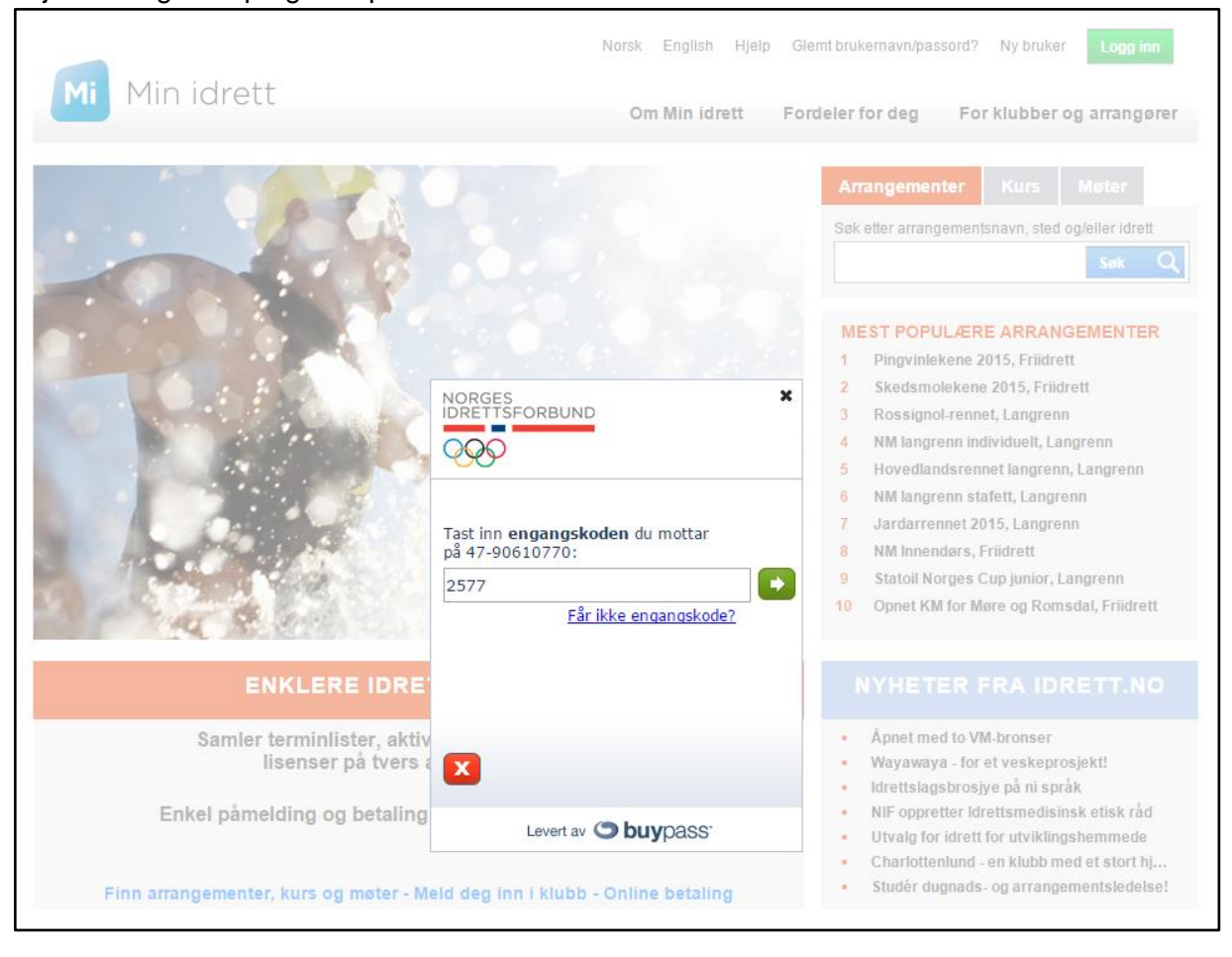

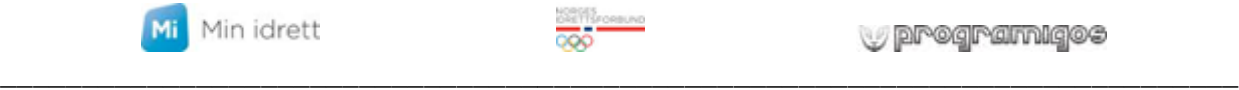

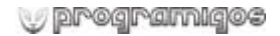

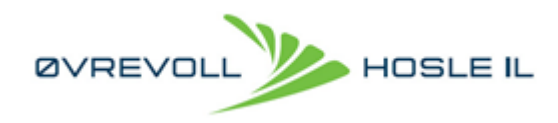

#### Da kommer brukernavnet opp (NOTER NED DETTE) og du får beskjed om å opprette passord/gjenta det nye passordet (NOTER NED DETTE OGSÅ), klikk grønn pil:

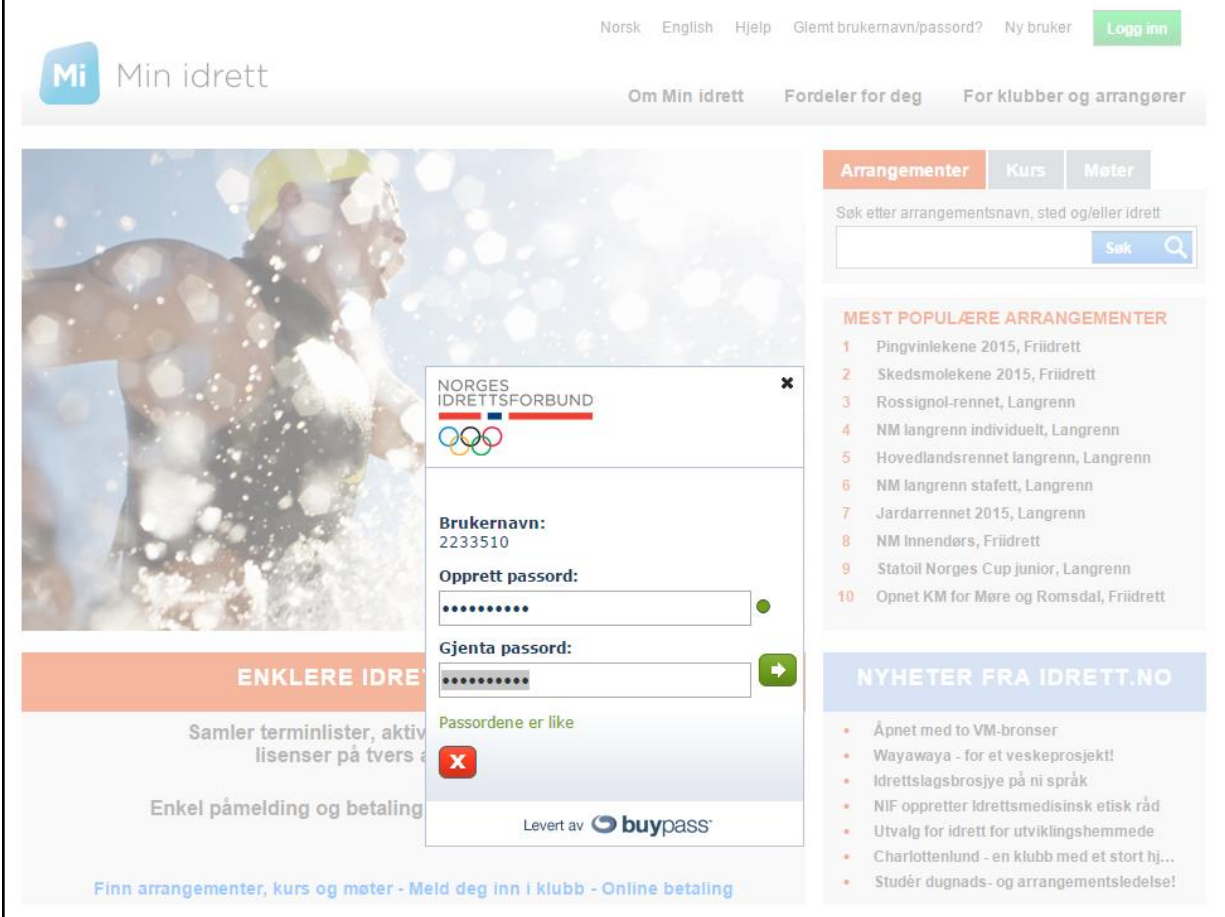

Dere tilbake til påloggingen, tast inn brukernavn og det nye passordet og grønn pil. Dere er nå innlogget.

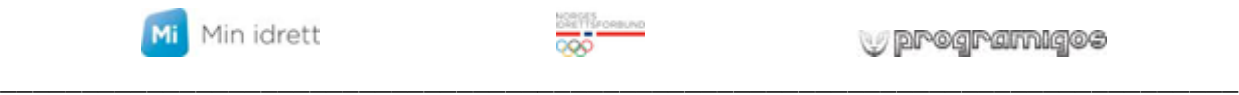

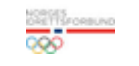

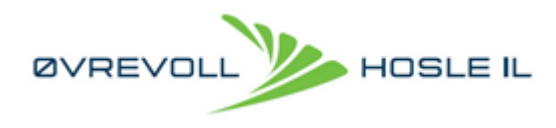

### <span id="page-6-0"></span>Min profil

Åpningsbildet viser «brukerens profil»

Her kan dere rette adresse, epost og mobil, hvis det skulle være feil eller ønskelig å benytte noe annet.

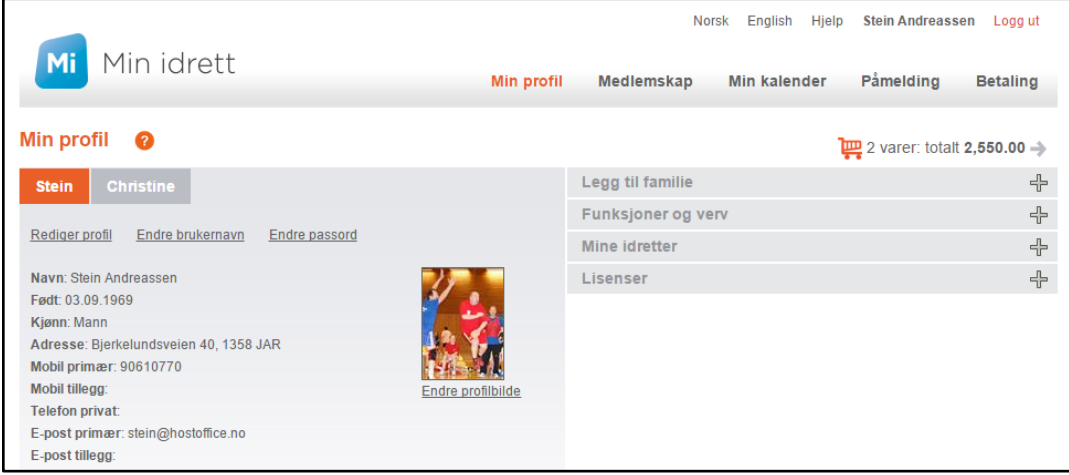

### <span id="page-6-1"></span>**Familiemedlemmer**

Dersom det er flere i familien som driver med idrett, kan dere legge dem til, ved å klikke på «legg til familie på høyre side i «min profil». Da klikker dere inn på «legg til familie», velger «nytt familiemedlem»; og søker opp familiemedlemmer og legger til. I eksemplet her ligger min familie inne (Stein og Christine).

#### <span id="page-6-2"></span>**Medlemskap**

 $\overline{a}$ 

På fliken «Medlemskap» kan man på seg selv eller familiemedlemmer søke medlemskap i andre underidretter eller melde seg ut av idretter eller klubb. Klikk på familiemedlemmets navn, du ønsker å redigere medlemskap på, klikk på Øvrevoll Hosle Idrettslag. Skal du melde deg inn i en ny underidrett huker du av på aktuell underidrett og klikker send søknad. Klubben/idrettene vil da få en melding om dette, og sørge for at dere får den informasjonen dere trenger.

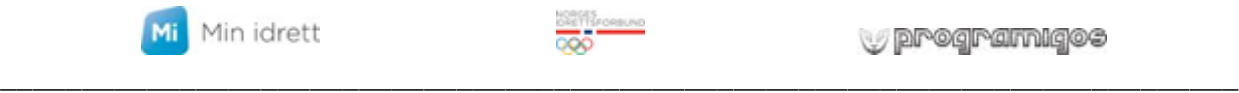

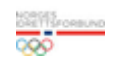

programigos

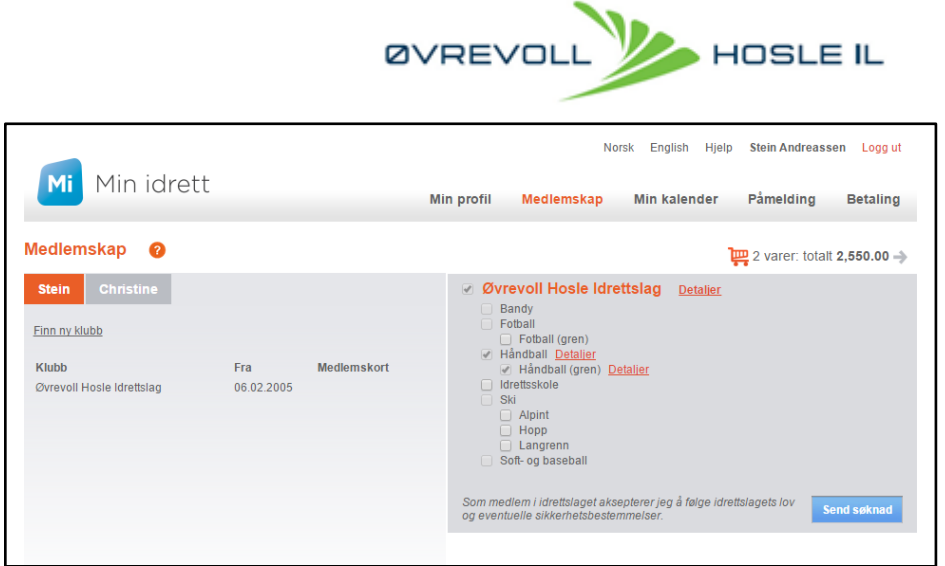

Skal du melde deg ut av underidrett eller klubb, klikker du på detaljer på aktuell aktivitet du ønsker å melde deg ut av, da kommer det opp et nytt vindu, der klikker du «meld ut»

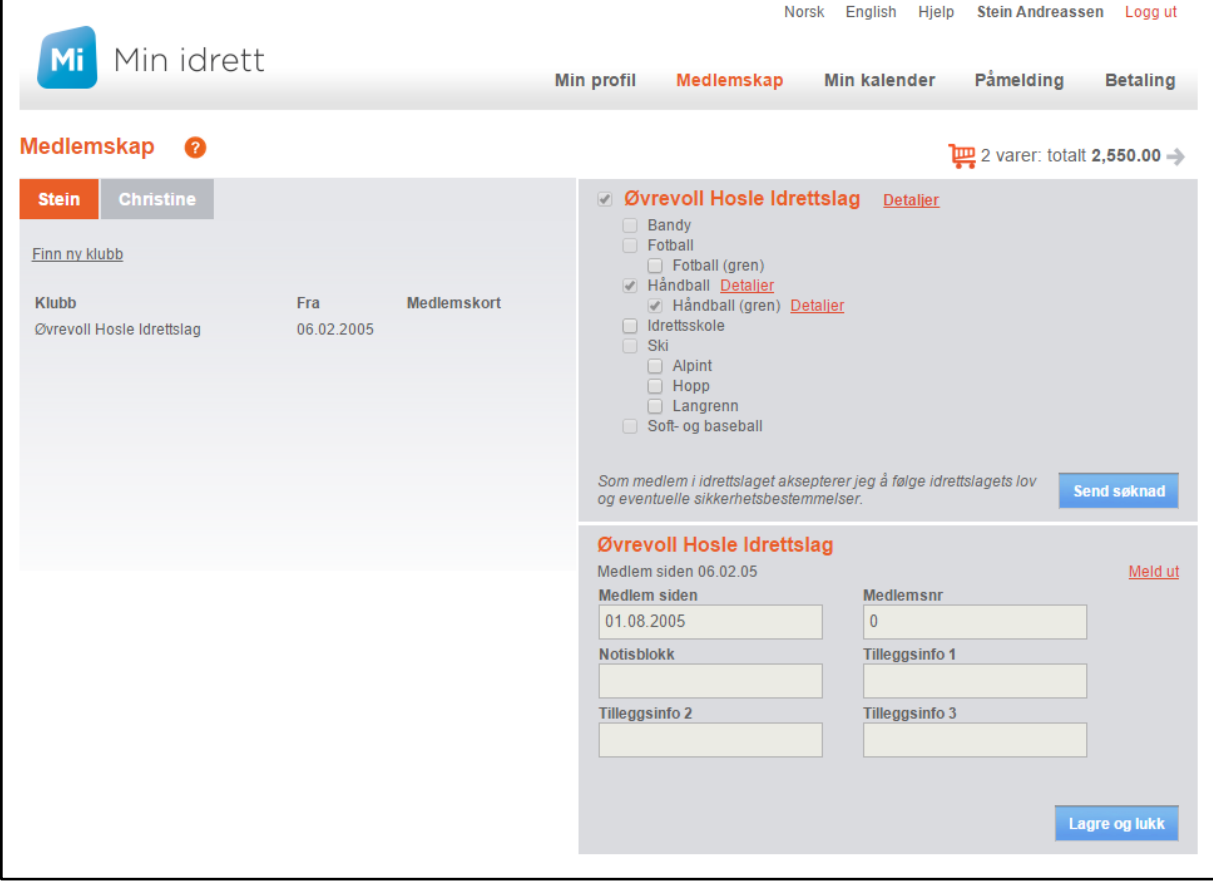

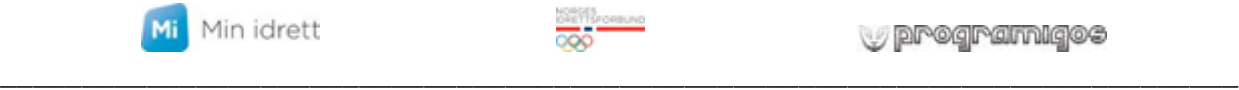

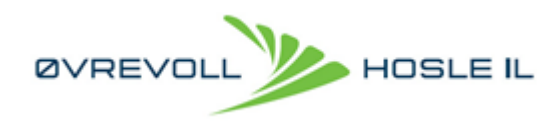

## <span id="page-8-0"></span>Betaling

Ved å klikke på handlekurven, eller på fliken «BETALING», får du oversikt over ubetalte fakturaer for deg og din familie. Her vil du også ha oversikt over tidligere betalte fakturaer, under Fakturahistorikk.

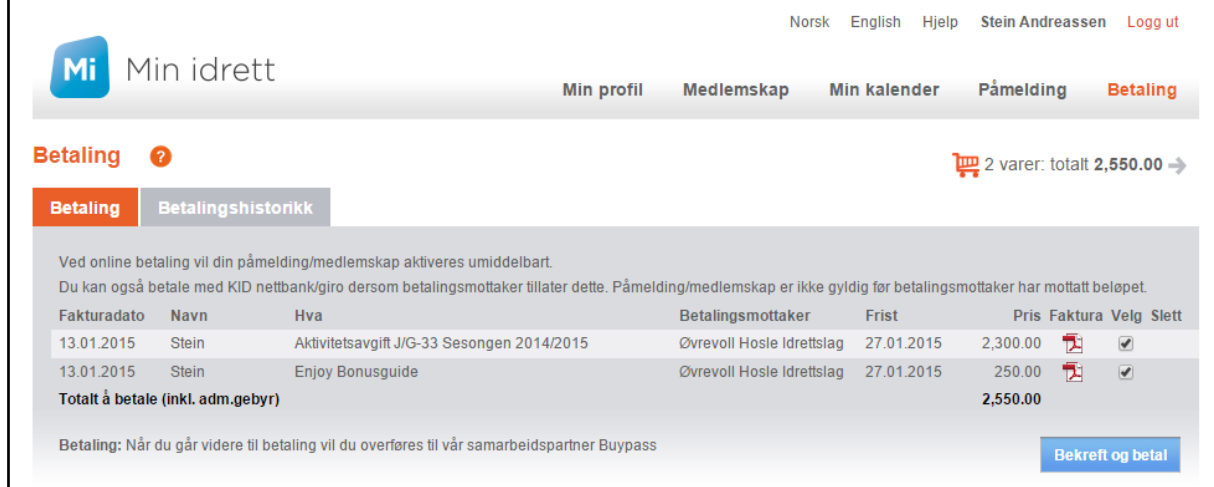

I oversikten her, kan du se på fakturaene ved å klikke på pdf vedlegget. Her vil det ligge en faktura for hvert medlem, og en faktura for hvert element som faktureres.

I håndballen faktureres det i år for hele sesongen, samt en faktura for Enjoy bonusguiden. (Enjoy Bonusguiden er en inntektsbringende løsning vi har valgt for alle medlemmene, istedenfor håndball lodd)

2 alternative betalingsmetoder: Tradisjonell bank/nettbank eller online med kredittkort 1 Tradisjonell betaling via bank/nettbank:

Ønsker du å benytte bank, må du betale en og en faktura for hver faktura har et unike KIDnummer. Det kan ta inntil 3 dager før betalingstaus oppdateres til betalt, ved bruk av denne betalingsmetoden.

2 Online med kort.

 $\overline{a}$ 

Ved betaling online med kort, kan du betale alle fakturaene i en transaksjon. Huk av for de fakturaene du skal betale og klikk «BETAL OG BEKREFT»

Da får du beskjed om å taste inn kortnummer, utløpsdato og sikkerhetskode – CVS, og klikk betal

Går transaksjonen igjennom forsvinner kravet til betaling og i betalingshistorikken dukker fakturaene opp som betalt.

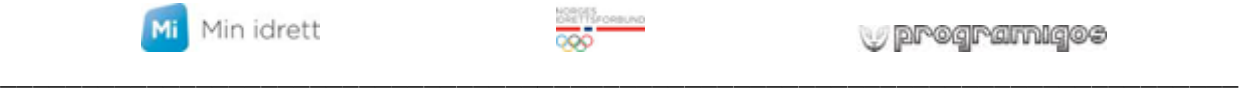

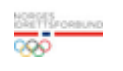

**Programiges** 

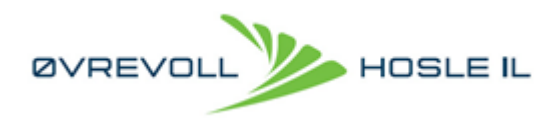

# Håndballisens

Nytt for håndballen er at håndballisensen kommer inn i min idrett. Under "min profil" ligger det noe som heter lisens.

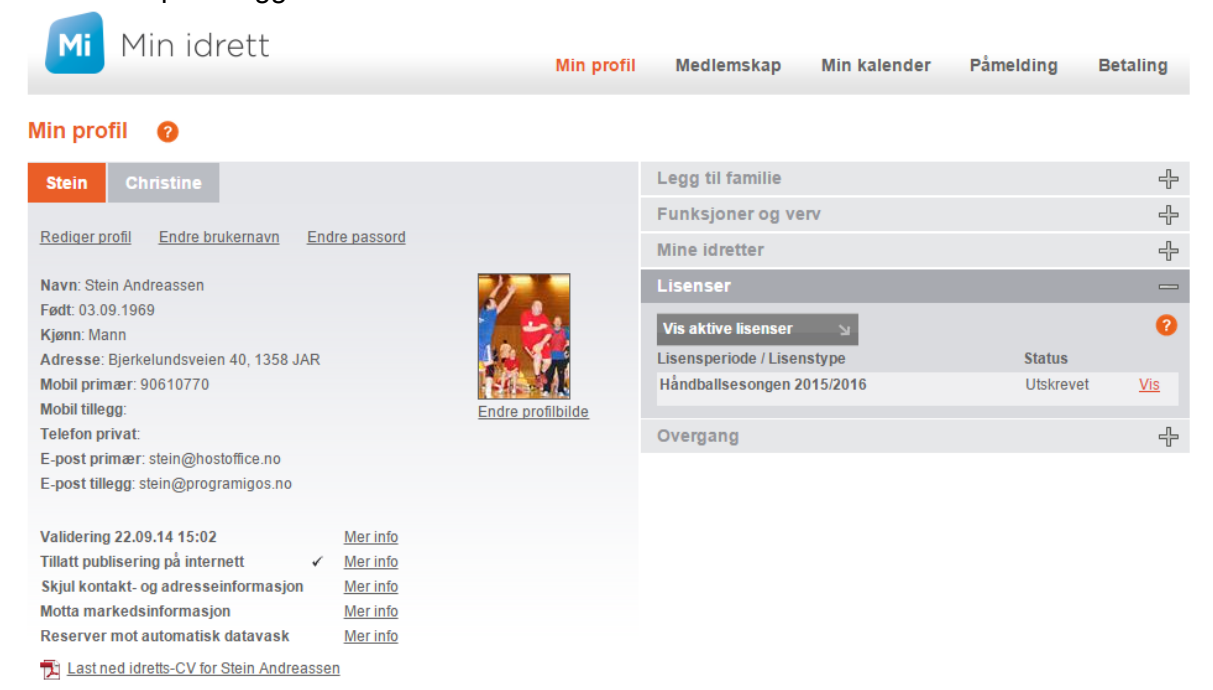

Der ser du håndballlisens og status, hvor du kan velge Lise eller Lise Pluss.

Dersom det ikke ligger en lisens her, må du ta kontakt med Lisensansvarlig i klubben vår, så opprettes det en lisens til bruker, og lisensen dukker opp her. Manglende lisens skyldes nylig overgang, eller akkurat blitt gammel nok til å skulle betale lisens første gang.

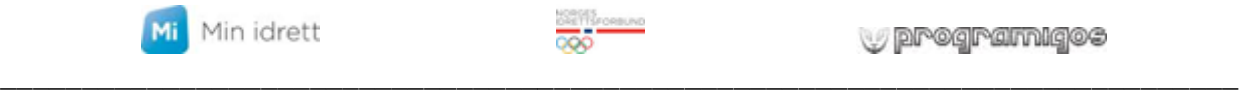

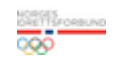